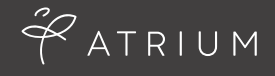

# **ATRIUM eOFFICE FOR TEMPORARY ASSOCIATES**

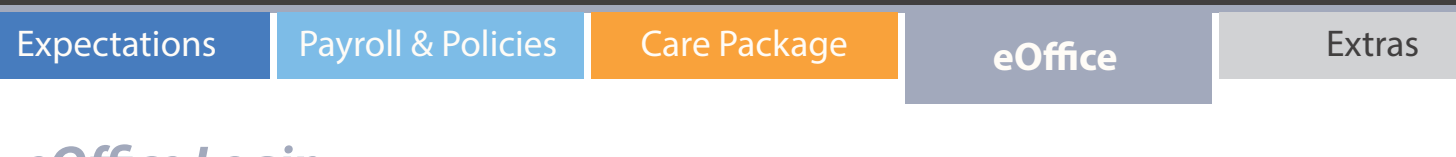

#### *eOffice Login*

Login in to eTimesheet portal at **erecruit.atriumeoffice.com**. Use your email address and the password that was sent to you from Atrium.

NOTE: If you have forgotten your password, click on the "Forgot Your Password" link.

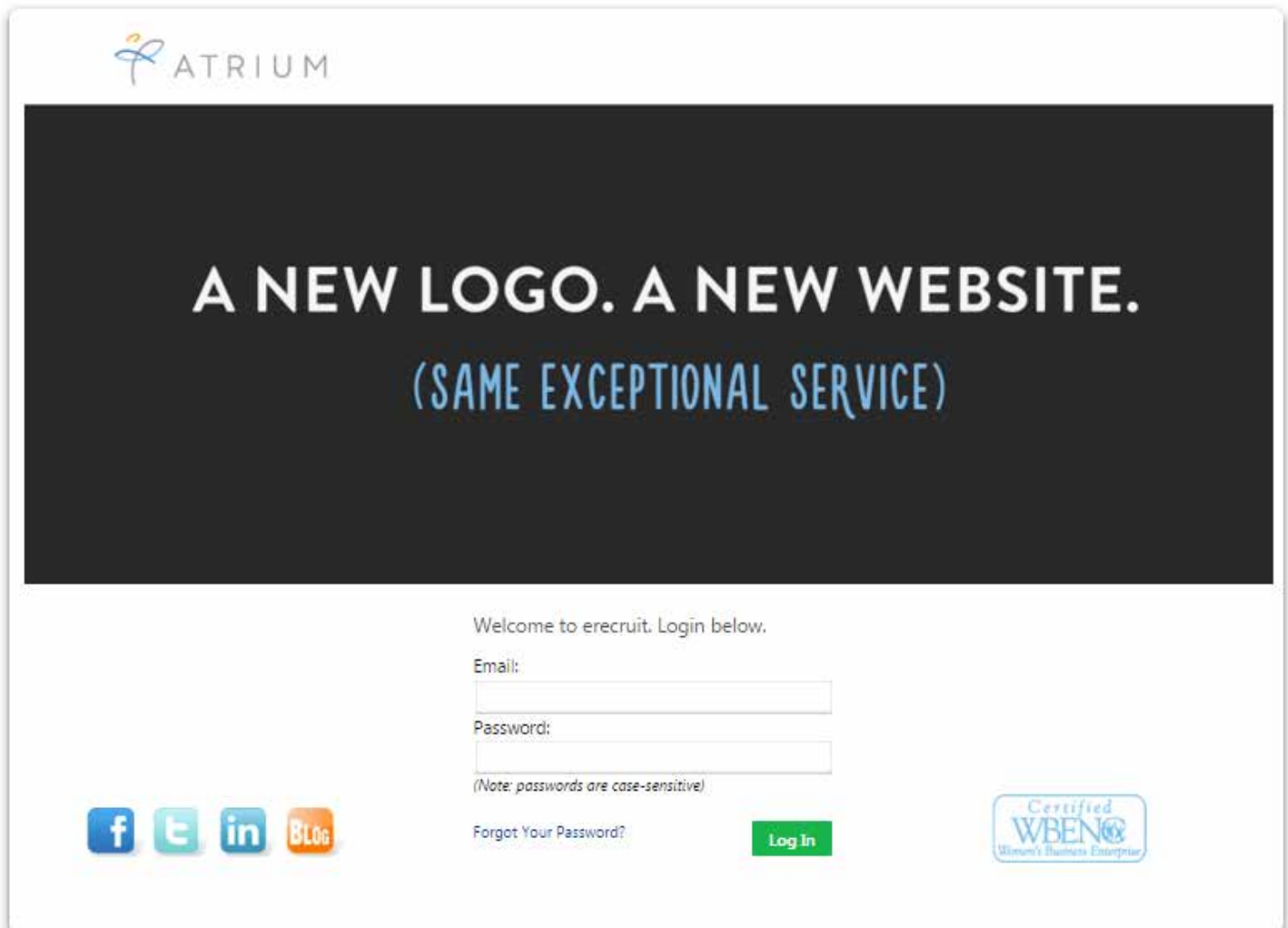

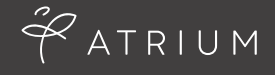

## **ATRIUM eOFFICE FOR TEMPORARY ASSOCIATES**

Expectations Payroll & Policies Care Package **Payroll & Policies Payroll & Care Package Care Payroll & Policies** 

#### *Entering Time*

Upon logging in, all available eTimesheets will be displayed. Select the appropriate eTimesheet for the week worked by clicking on the name of the company and position.

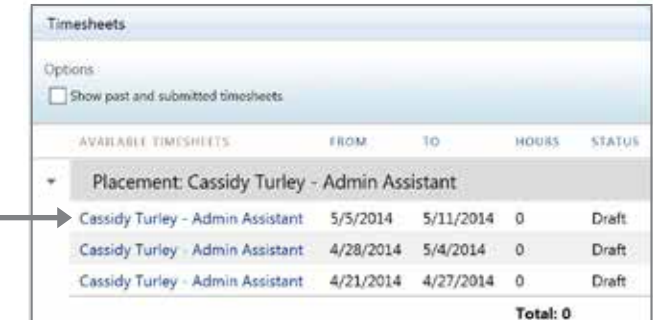

- Navigate through each day to log hours for each day that work was performed.
- Choose the start and end times, using the AM and PM hours/minutes section
- If displayed on your account, use the additional drop downs such as "cost center" and "department" (Please note that these are client specific so you may not always see them)
- Enter a break, if applicable
- Choose a manager from the drop down, if applicable
- When done entering all hours, click "Add Time"

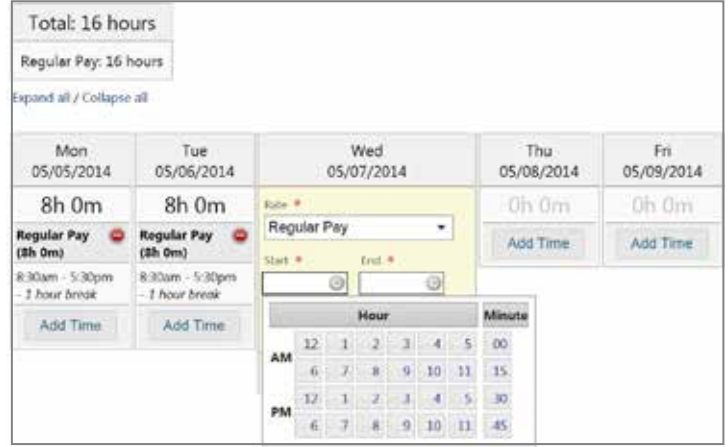

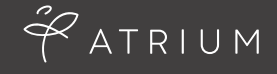

### **ATRIUM eOFFICE FOR TEMPORARY ASSOCIATES**

Expectations Payroll & Policies Care Package **Payroll & Policies Payroll & Care Package Care Package Care Payroll** 

#### *Submitting an eTimesheet*

**The deadline for submitting your timesheet is end of day Friday. If you work over the weekend, the deadline is end of day Sunday. Your manager is responsible for approving your timesheet by 12:00pm on Monday.**

Review your data for accuracy and then click "Submit". If you are working on a longer term assignment, you can enter time on a daily basis and when you close it, it will automatically be saved for submittal at a later date.

NOTE: You must click "Submit" in order to send the eTimesheet to your manager for approval. You will be prompted to verify your hours a second time.

### *Resubmitting a Rejected eTimesheet*

If you receive an email notification that your eTimesheet has been rejected, please login and resubmit the correct data. The email that you receive will provide information as to what was submitted in error.

Choose the eTimesheet that has been rejected by clicking on the company name. Click on the hours entered in order to edit the information (shown below). Once complete, click "Submit" again.

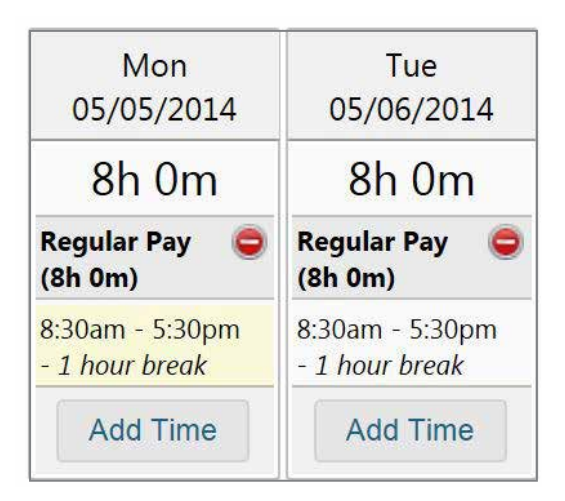